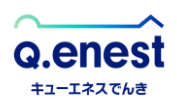

# **マイページでのクレジットカード登録方法**

## 1 **マイページにログイン**

以下のリンクより、マイページにアクセスします。 <https://genie.esp-smart.com/customer/>

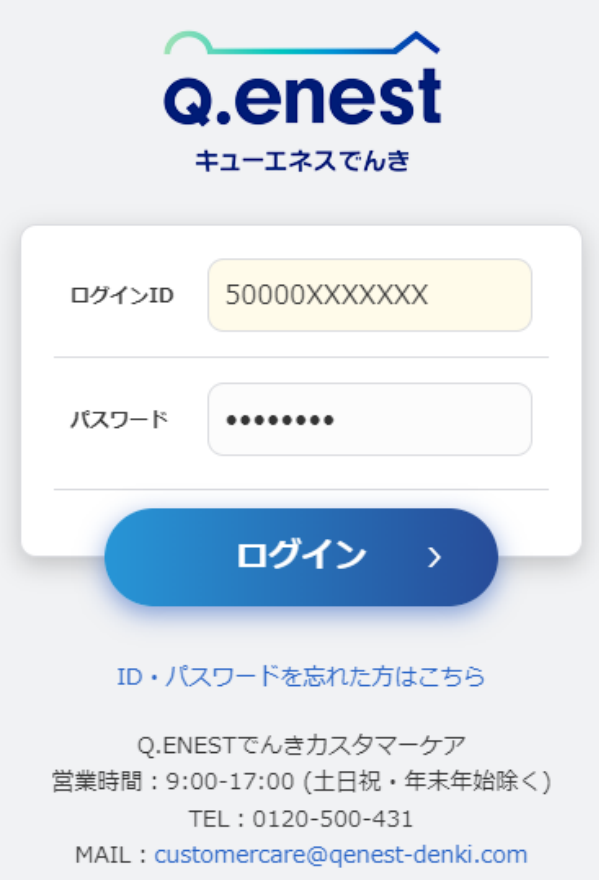

マイページのID・パスワードが不明な場合は、以下のリンクにてご登録メールアドレスに ID・パスワードをお送りいただくことができます。

<https://genie.esp-smart.com/customer/main/a05010105/>

### 2<mark>)左メニューより「お支払い方法」を選択</mark>

ログイン後、左メニューより「お支払い方法」を選択してください。

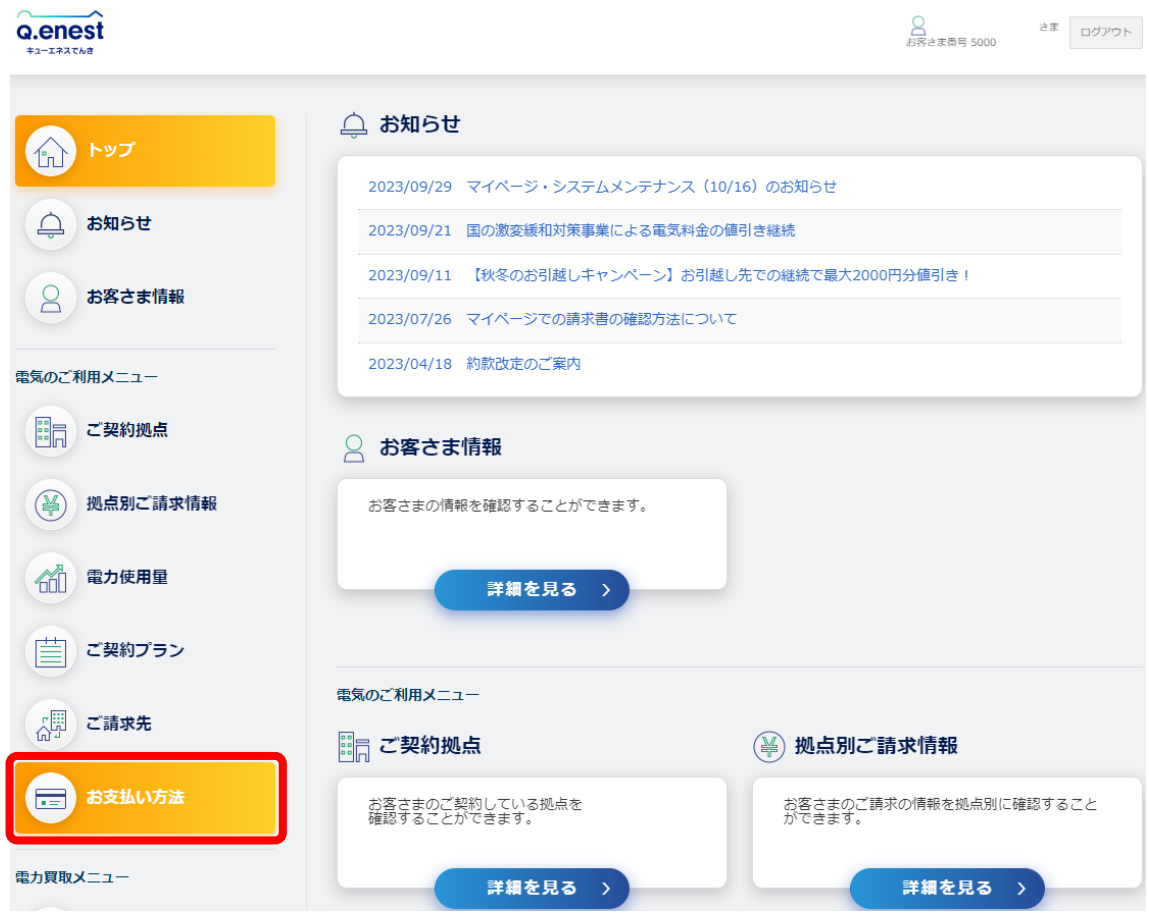

#### **「クレジットカードにする」を選択** 3

お支払い方法画面に表示されている「クレジットカードにする」ボタンをクリック してください。

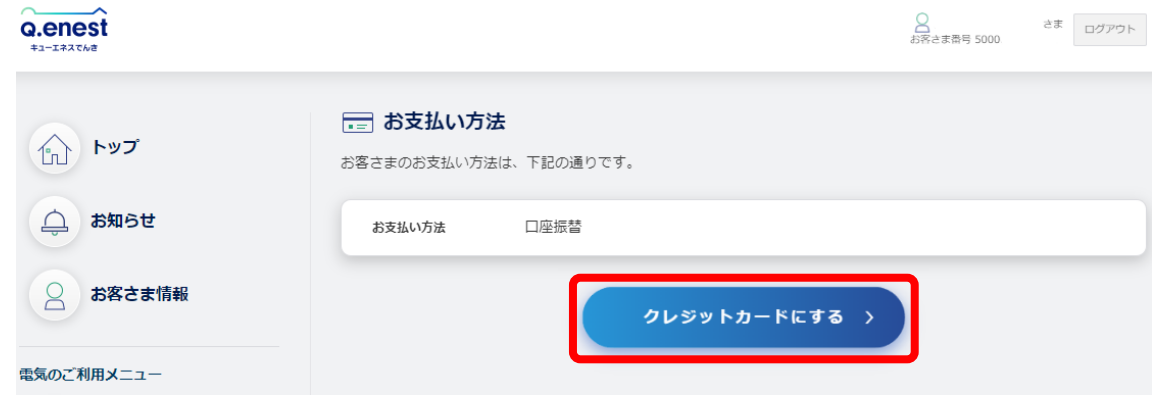

### **クレジットカード情報を入力** 4

お支払い方法設定画面にて「カード番号」・「有効期限(月)」・「有効期限(年)」・ 「セキュリティーコード」を入力した後「次へ」ボタンをクリックしてください。

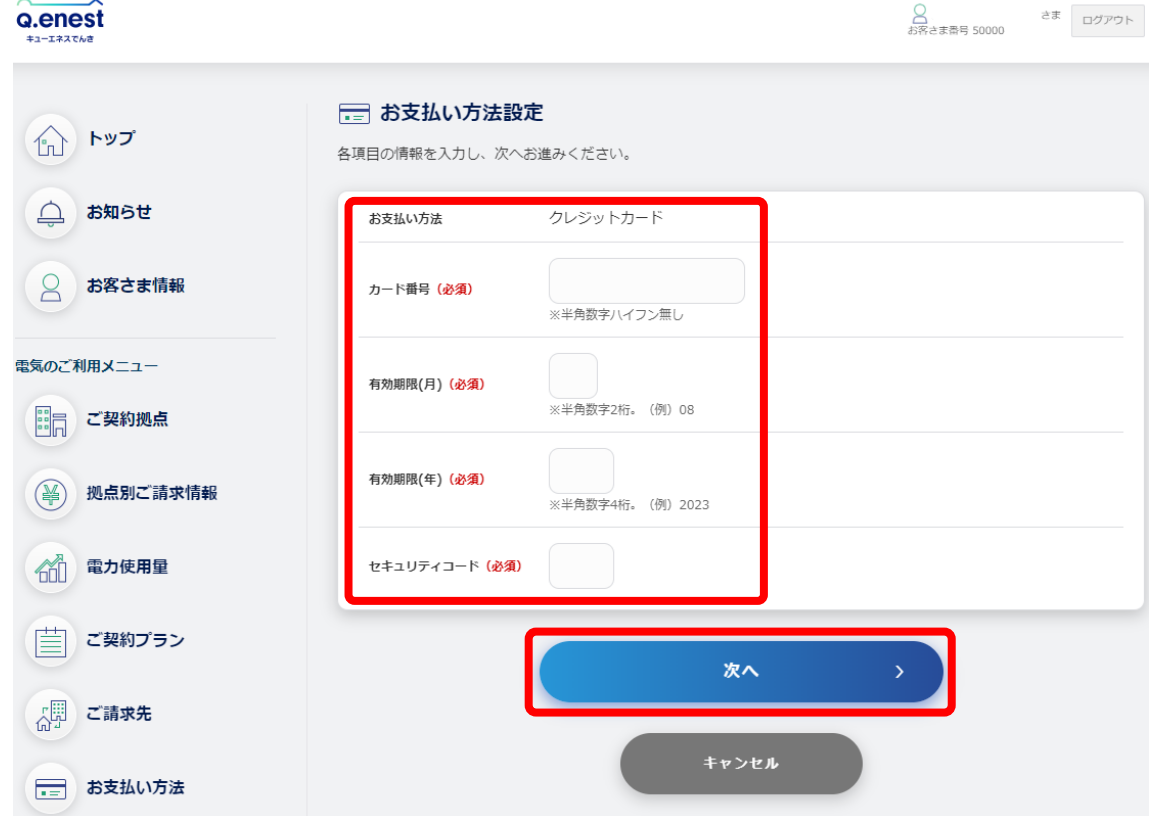

**クレジットカードを設定する** 5

入力されたカード番号の下4桁を確認し「設定する」ボタンをクリックしてください。

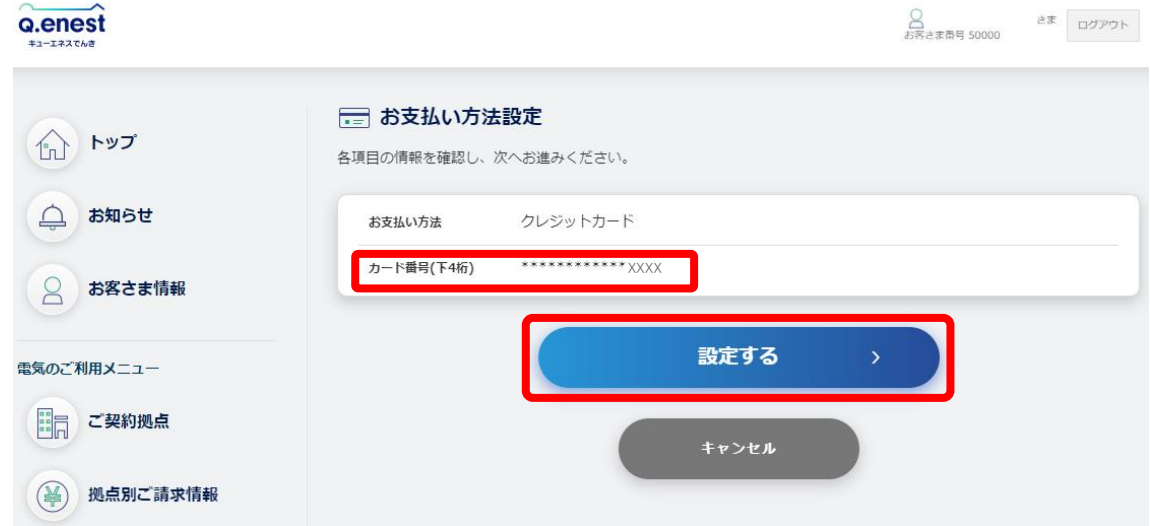